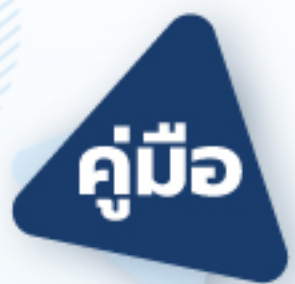

# การสร้างแบบทดสอบ **uus:uu e-testing**

### มหาวิทยาลัยสงขลานครินทร์

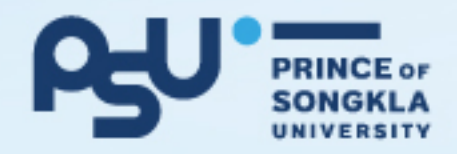

#### **แบบทดสอบ (Quiz)**

#### **1. การสร'างหมวดหมู.ของคำถาม (Categories)**

1.1 ไปที่ Block ชื่อ "Course administration" เลือก Question bank > Categories

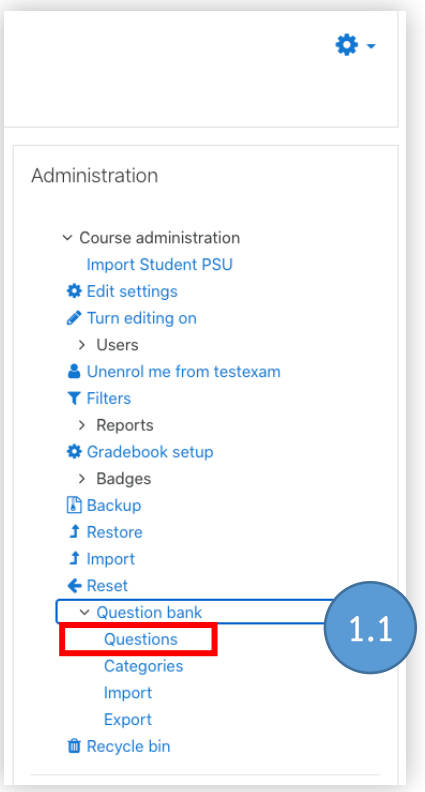

1.2 ระบุข้อมูลตามช่องที่กำหนดไว้

- Parent category
- $\bullet$  Name : ตัวอย่าง กรอกคำว่า "หมวดหมู่คำถาม" กดปุ\_ม "Add category"

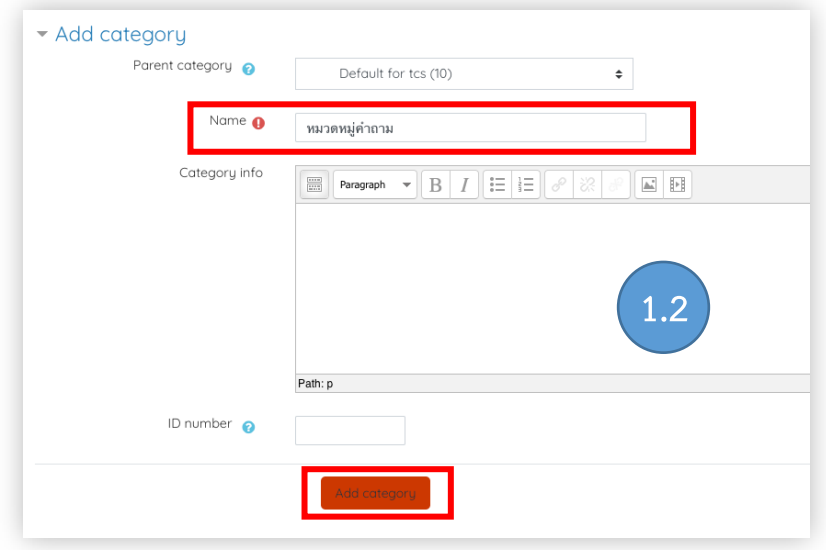

#### **2. การสร'างคำถาม (Questions)**

2.1 ไปที่ Block ชื่อ "Course administration" เลือก Question bank > Questions

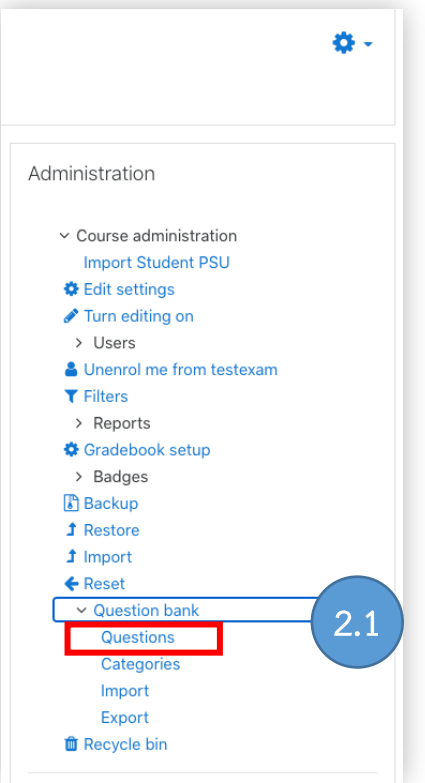

2.2 เลือกหมวดหมู่ (Categories) ที่ต้องการจะบันทึกคำถาม

ตัวอย่างเลือกเป็น "หมวดหมู่คำถาม"

2.3 กดปุ\_ม Create a new question

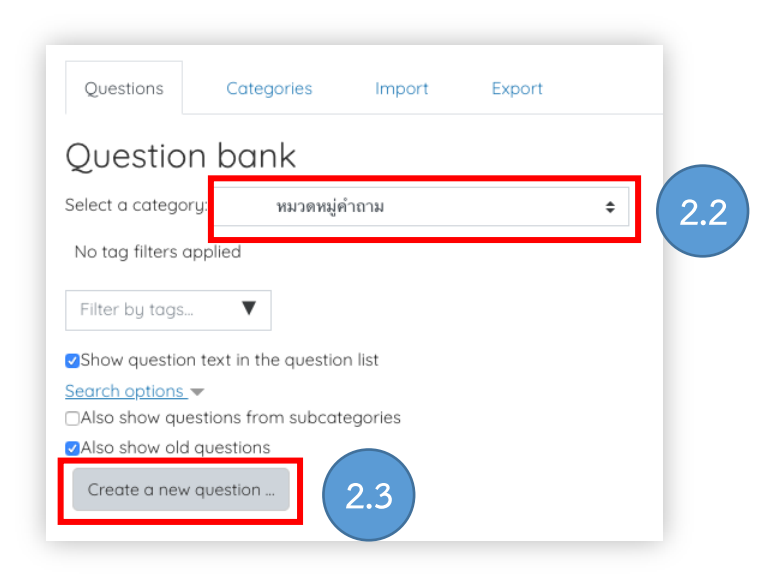

 $2.4$  เลือกประเภทคำถาม ตัวอย่างเลือก "Multiple choice"

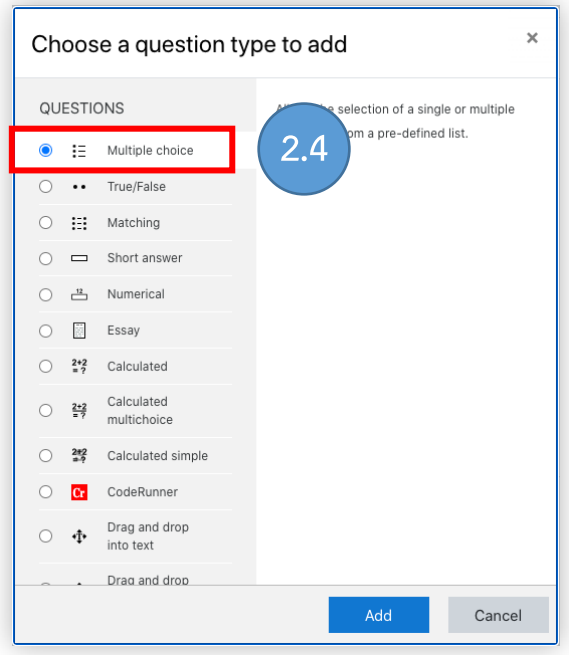

- กรอกรายละเอียดของคำถาม ดังนี้
	- o General > Category
	- $\circ$  General > Ouestion name : ไม่ใช่โจทย์ แต่เป็นชื่อของคำถามสำหรับให้ Teacher ดูเท่านั้น Student จะไม่เห็นข้อมูลในส่วนนี้
	- o General > Question text : โจทยrคำถามที่ Student เห็น
	- o General > One or multiple answers?
	- o General > Shuffle the choices?
	- o Answer > Choice1
	- $\circ$  Answer > Grade : ให้ตั้งค่านี้เป็น 100% เพื่อระบุว่าตัวเลือกนี้เป็นตัวเลือกที่ ถูกต้อง ถ้าเป็นคำถามแบบมีตัวเลือกที่ถูกหลายตัวเลือก ให้แบ่งค่านี้ไปยังแต่ละ ตัวเลือก แต่ให้ค่า Grade ของตัวเลือกที่ถูกทั้งหมดรวมกันได้ 100%

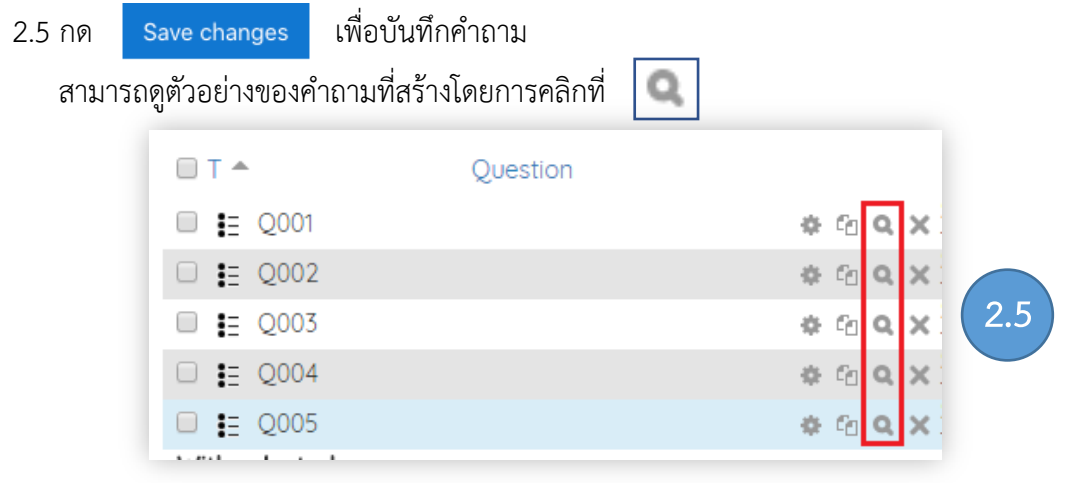

#### **3. การสร'างชุดข'อสอบ**

3.1 กดปุ่ม Turn editing on ในหน้าหลักของรายวิชาที่เปิดสอบ

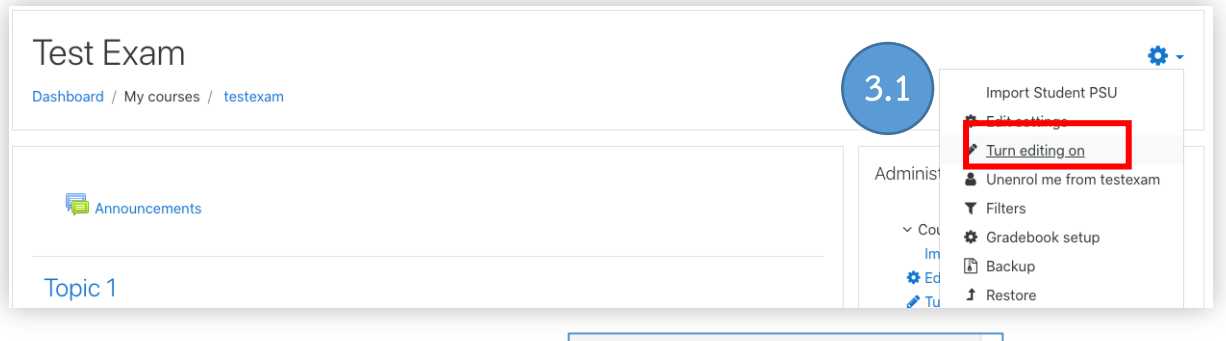

- Add an activity or resource

- 3.2 เลือก Add an activity or resource
- 3.3 เลือกเมนูQuiz

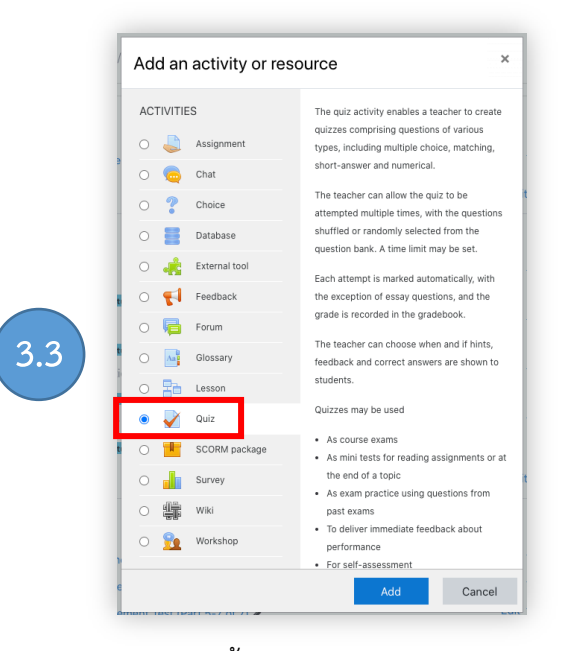

ึกรอกรายละเอียดของชุดข้อสอบ ดังนี้

- $\Omega$  General > Name : กรอกคำว่า "ข้อสอบวิทยาศาสตร์"
- $\circ$  General > Description : คำอธิบายเกี่ยวกับข้อสอบชุดนี้ให้กับ Student
- o Timing > Open the quiz
- o Timing > Close the quiz
- $\circ$  Grade > Attempts allowed : เป็นตัวเลือกว่าจะให้ Student ทำข้อสอบชุดนี้ได้กี่ครั้ง
- $\circ$  Grade > Grading method : เป็นตัวเลือกการคิดคะแนนในกรณีที่เลือกให้ Student สามารถทำข้อสอบได้หลายครั้ง
- $\circ$  Question behavior > Shuffle within questions : เลือกว่าจะให้มีการส่มลำดับของ ตัวเลือกในคำถามหรือไมP
- O Review options : เป็นตัวเลือกว่าหลังจากที่ Student ทำข้อสอบเสร็จแล้วจะสามารถ เห็นข้อมูลอะไรของข้อสอบที่ทำไปแล้วได้บ้าง (อ่านข้อมูลเพิ่มเติมโดยคลิกที่ ℗ หัวข้อต่าง ๆ)

3.4 กดปุ\_ม "Save and display"

Save and display

3.5 กดปุ่ม "Edit quiz" เพื่อเพิ่มคำถามที่เคยสร้างไว้

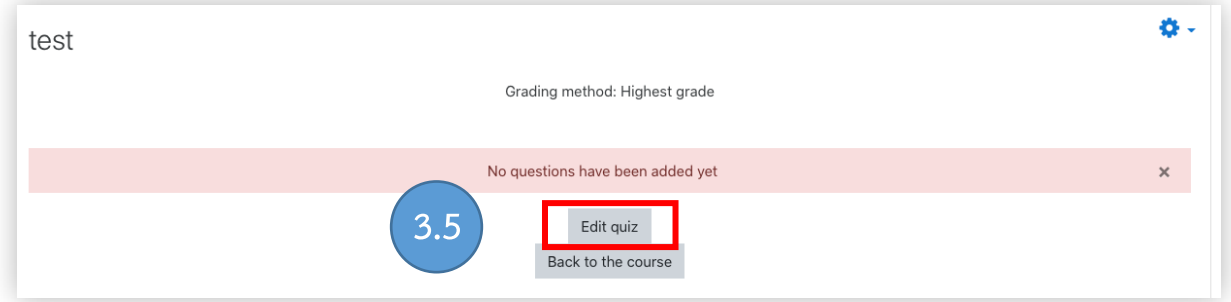

#### 3.6 คลิกที่ Add

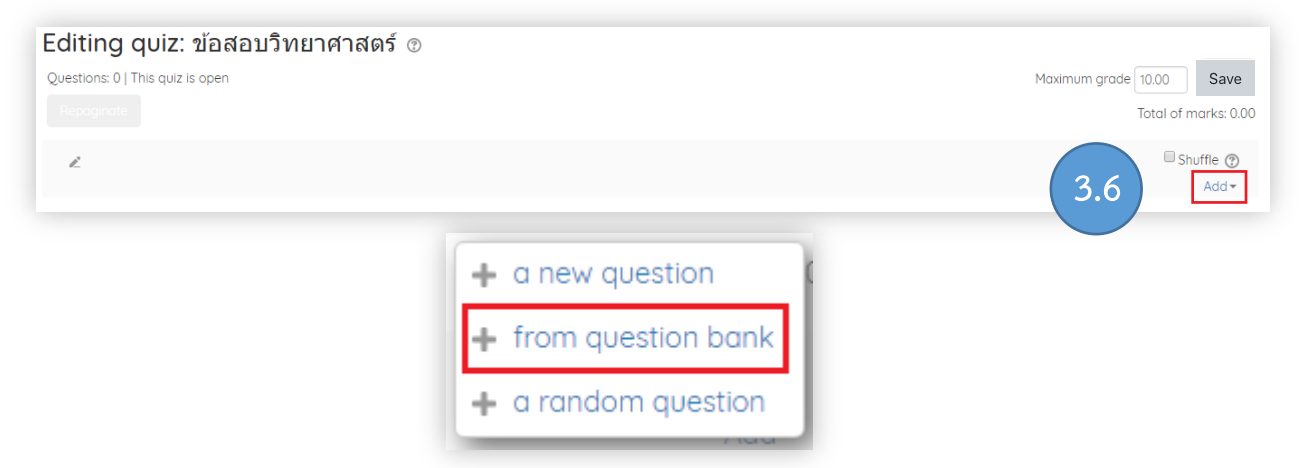

3.7 คลิก checkbox หน้าคำถามทั้งหมดแล้วกด Add selected questions to the quiz

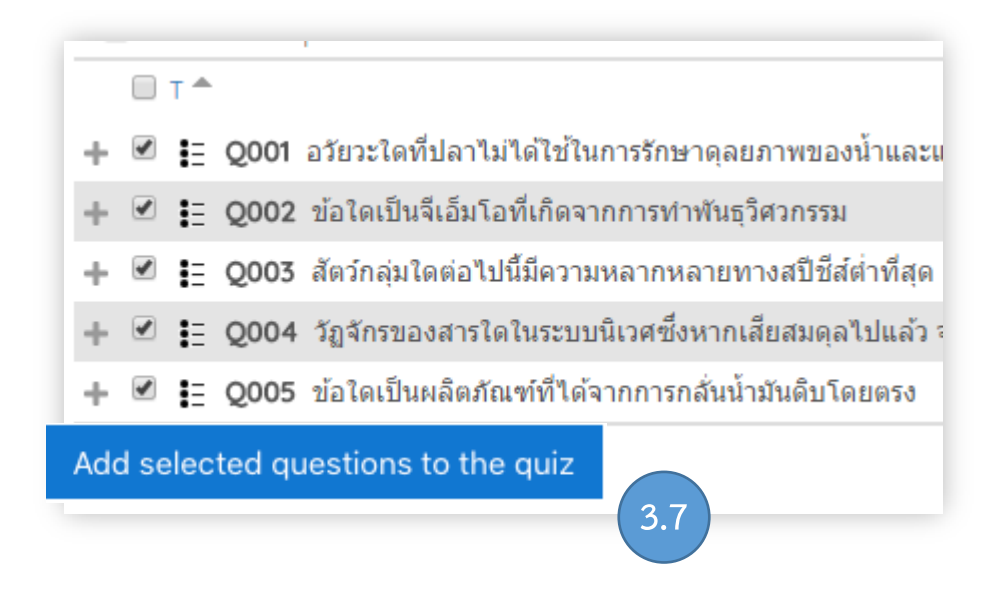

• กำหนดคะแนนในช่อง Maximum grade

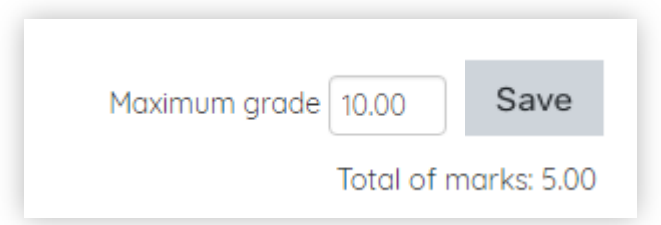

 $\bullet\,$  คลิก Preview เพื่อดูตัวอย่างของชุดข้อสอบ

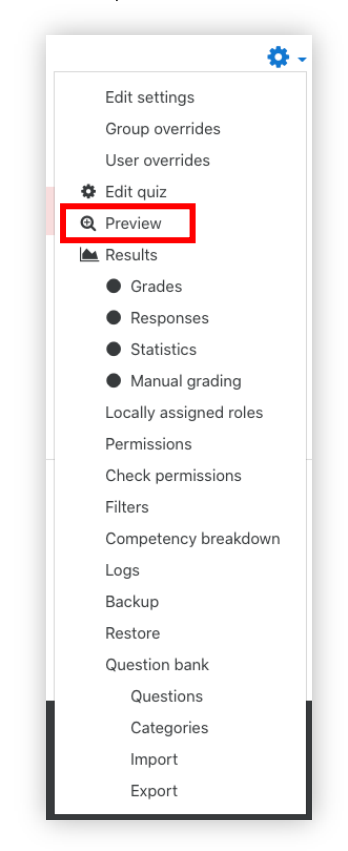

 $\bullet$  Teacher ควรแจ้งให้ Student คลิก Submit all and finish ทุกครั้งหลังจากทำชุดข้อสอบ เสร็จ ถ้าไม่คลิกระบบจะนับว่า Student ยังทำข้อสอบไม่เสร็จและจะไม่มีคะแนนในส่วนของ การทำข้อสอบปรากฏในระบบ

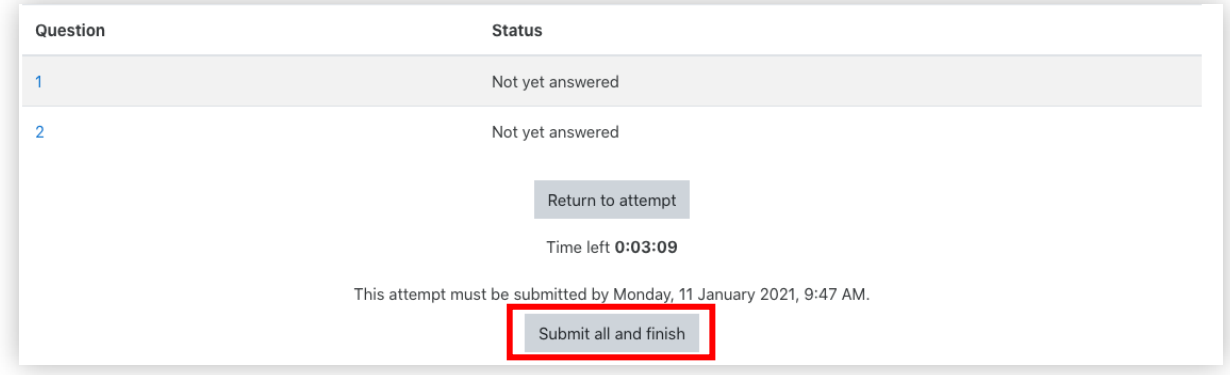

#### **4. การดูคะแนนของผู'เข'าสอบ**

4.1 เลือกชุดทดสอบ (Quiz) ที่ต้องการดูคะแนนการทำแบบทดสอบ

 $\blacktriangledown$ ข้อสอบวิทยาศาสตร์ ⊕.

ระบบจะแสดงจำนวนผู้เข้าทำแบบทดสอบ (Attempt) ตามรูป สามารถคลิกเข้าไปดูรายละเอียด ไดKตามรายบุคคล

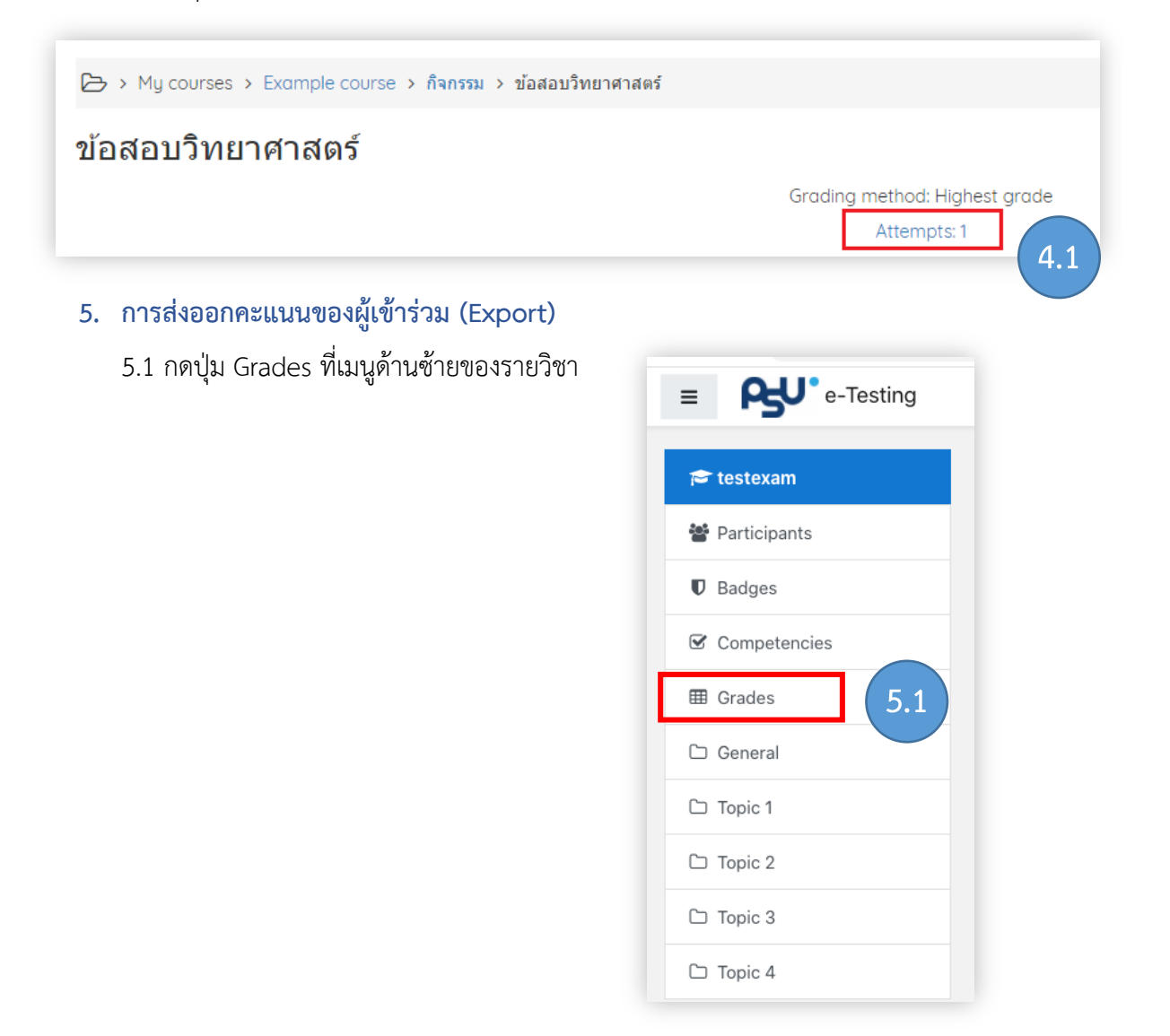

5.2 เลือกแทบ "Export" และลือกรูปแบบเป็น Excel spreadsheet

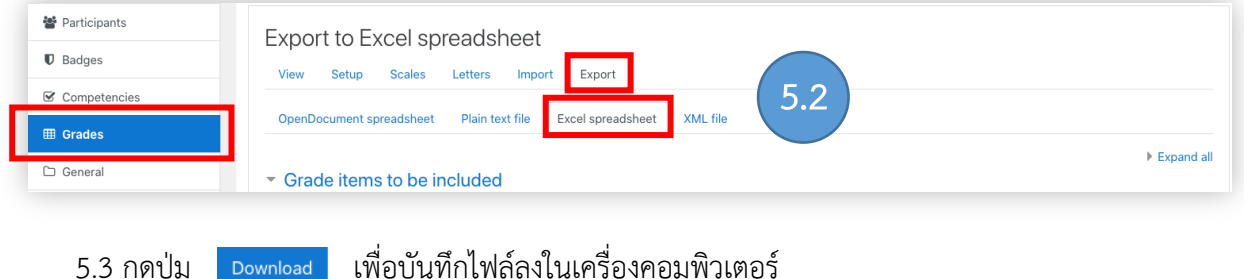

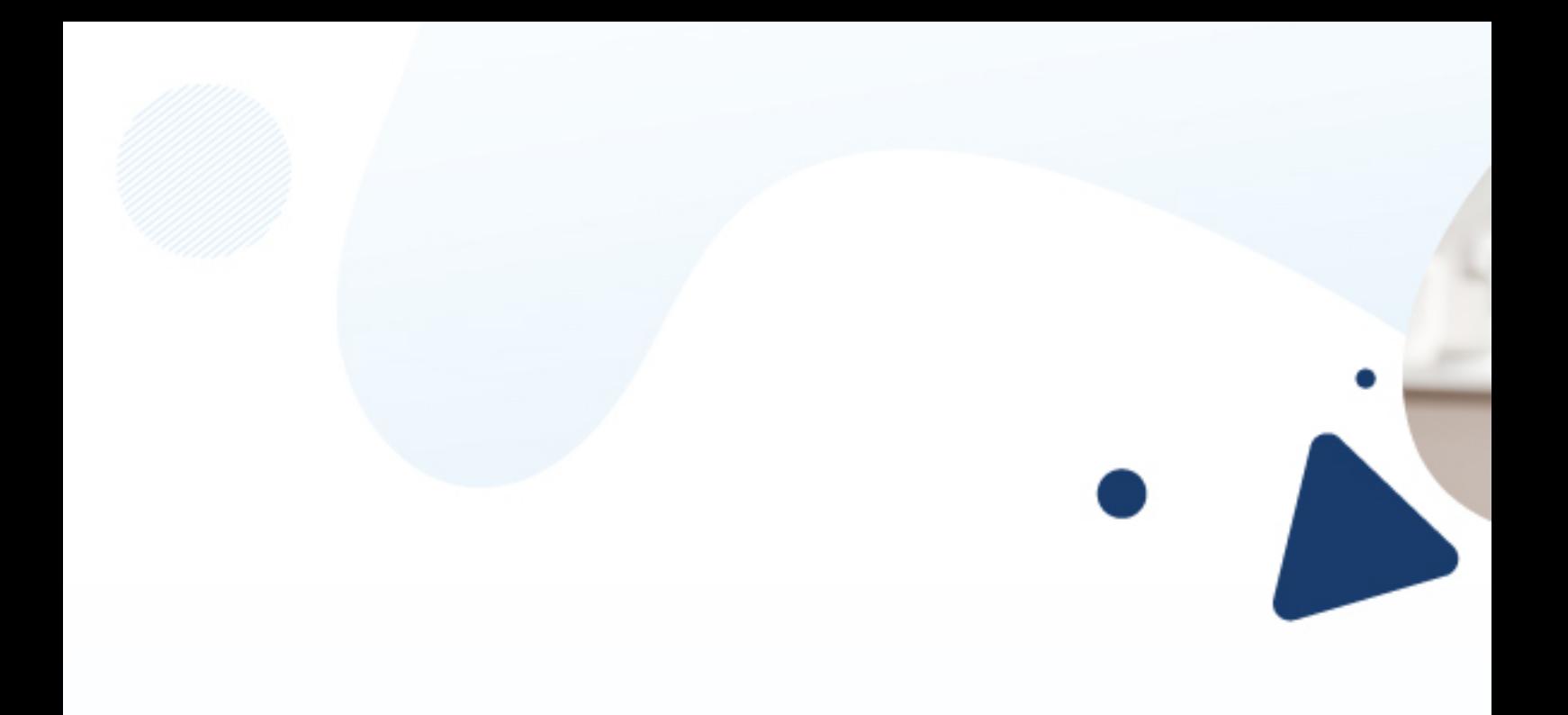

## สำนักการศึกษาและนวัตกรรมการเรียนรู้ (EILA)<br>มหาวิทยาลัยสงขลานครินทร์ (วข.หาดใหญ่)

eila.psu.ac.th f eilapsu

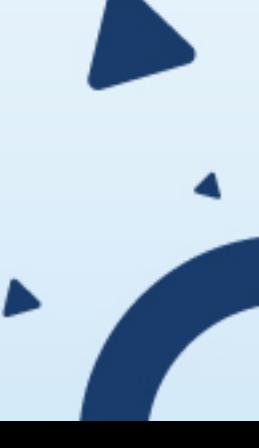